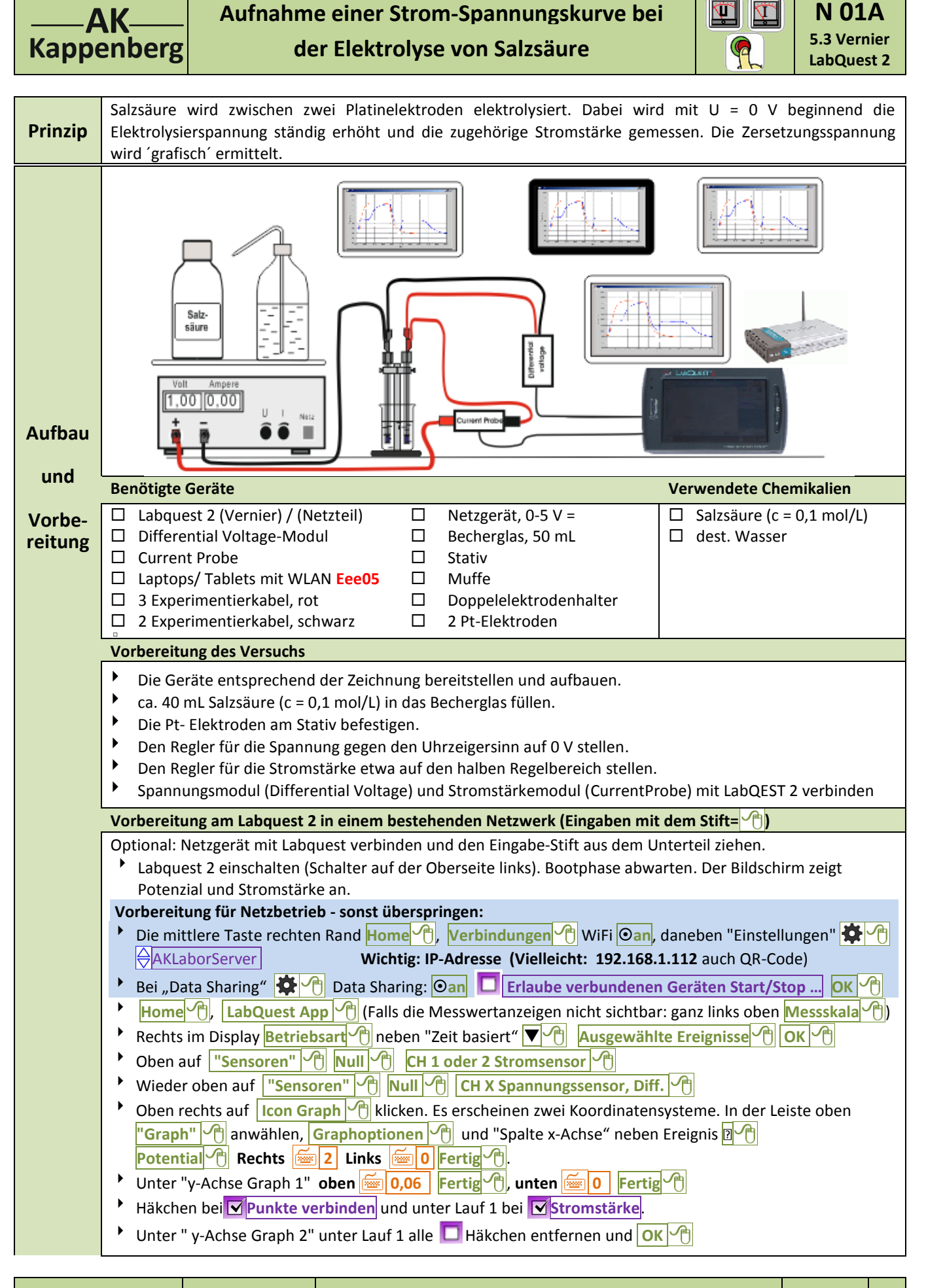

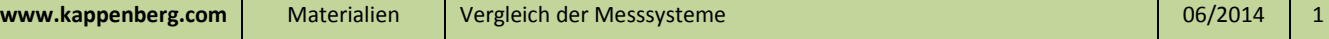

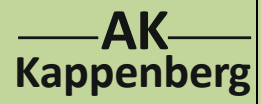

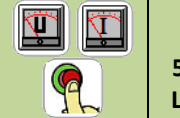

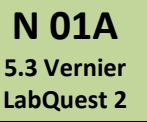

**der Elektrolyse von Salzsäure**

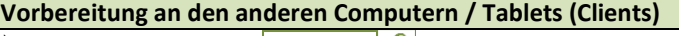

**▶** Am Laptop / Tablet **Netzwerk** | <sup>n</sup> mit dem bestehenden Netzwerk eine WLAN Verbindung herstellen **Home Netzwerk** <sup>[4]</sup> anwählen und warten bis die Verbindung eingebucht ist.

- Browser z.B. **FireFox A** aufrufen und in die Adresszeile (URL-Zeile) **z.B**.:  $\frac{1}{2}$  192.168.1.112 eingeben.
- Falls man später am Tablet auswerten will .....

**Achtung:** Man darf besonders in der Startphase die Spannung nicht zurückdrehen, da sich sonst ein galvanisches Element aufbaut!

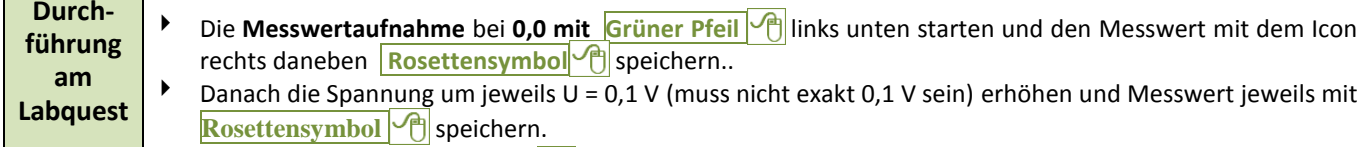

**EXTERN** 7 Zum Beenden **Rotes Quadrat** <sup>(a)</sup> links unten drücken.

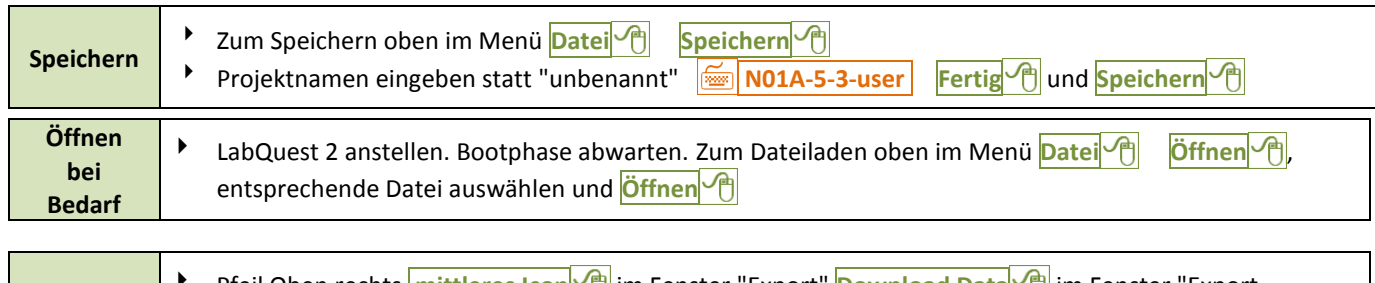

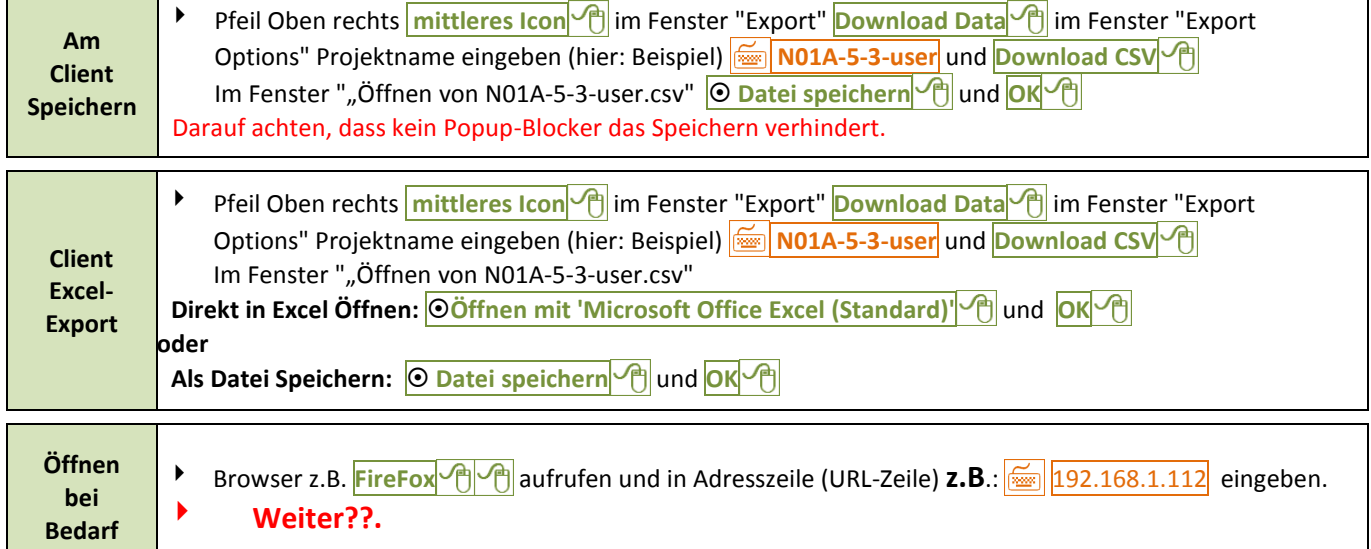

Wie wir wissen, gilt für die Elektrolyse in weiten Bereichen das ohmsche Gesetz: Spannung und Stromstärke sind zueinander direkt proportional. Nur zu Beginn der Elektrolyse verwischen die abgeschiedenen Gase mit ihrer Polarisationsspannung die Proportionalität. Die zuständige Spannung (Zersetzungsspannung) wird durch Extrapolation des proportionalen Teils für y= 0,0 mA ermittelt. **Auswertung** Mit dem gerückten Stift den ansteigenden Teil der Kurve markieren und Analysieren <sup>of</sup> **Kurvenanpassung** <sup>(1)</sup> Stromstärke <sup>...</sup> Unter "Gleichung anpassen" **Linear** <sup>(2</sup>)

Von der Gleichung y= mx+b werden m und b ausgegeben. Die Zersetzungsspannung berechnet sich  $E_z = -b/m$ . Beenden mit  $\overline{OK}$ **Achtung: Die Auswertung wird nicht an die Clients übertragen**

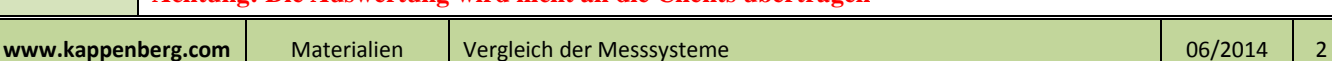

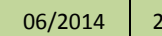

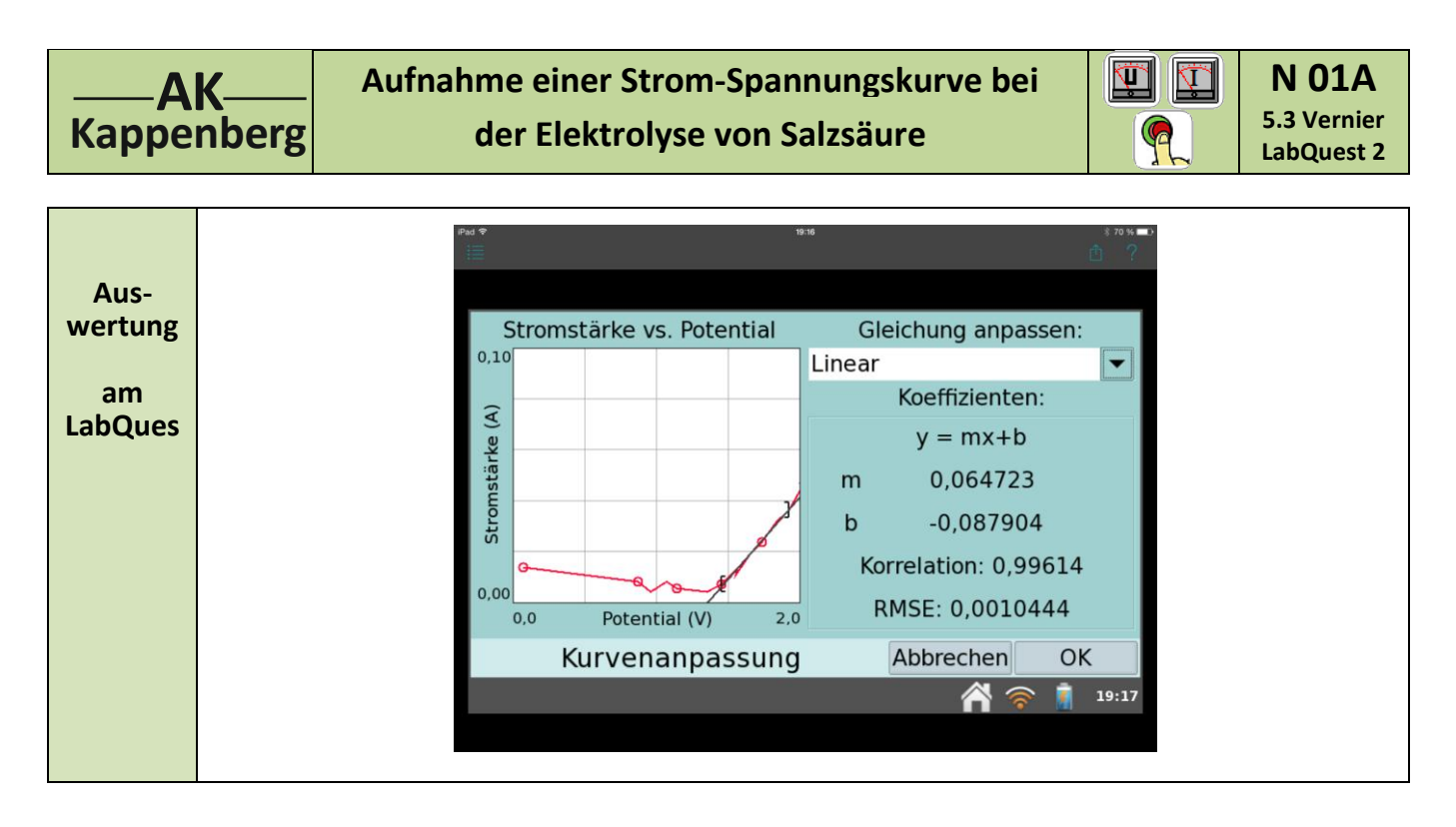

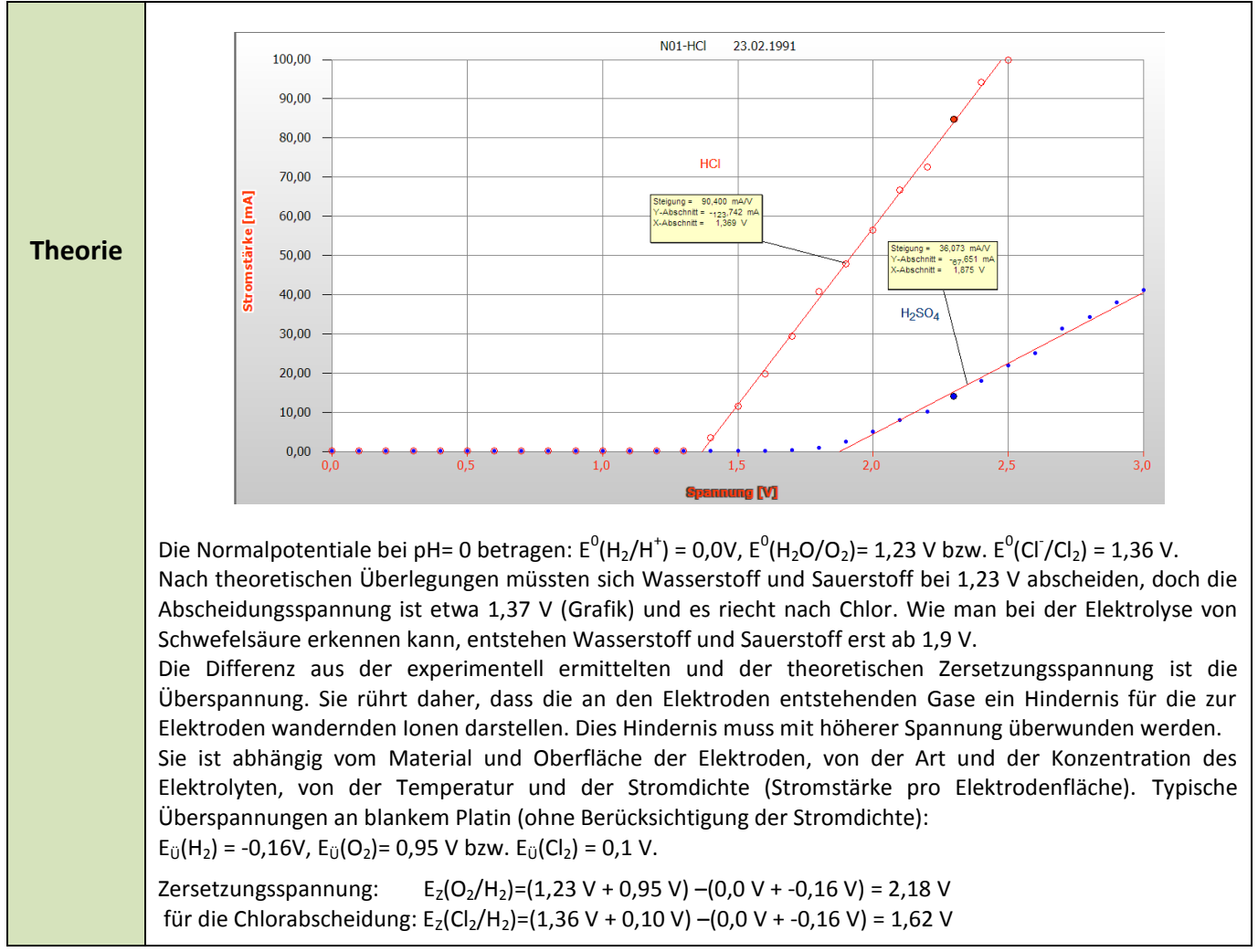

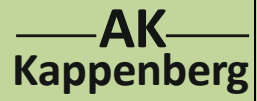

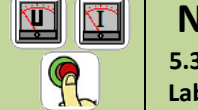

**N 01A 5.3 Vernier LabQuest 2**

Browser z.B. **FireFox** | aufrufen und in die Adresszeile (URL-Zeile) **192.168.1.112** eingeben. = Vernier Data Share ( **Es wird zu Zeit immer die zuletzt angesehen Kurve geladen) Auswertung** Mit **Links gedrückt** den gewünschten Bereich markieren In den Bereich **ALIE Linear ALIE Und** Done Von der Gleichung y= mx+b werden m und b ausgegeben. Die Zersetzungsspannung berechnet sich  $E_z = -b/m$ . (--0,088 / 0,065 = 1,35) Beendet wir mit **OK**  $\sqrt{\theta}$ **Aus-** $\overline{\vee}$   $C$   $\overline{\bigotimes}$   $\overline{\cdot}$  Google ◎ ◎ 号 ◆ 图192.168.1.112 **D ↓ ① 合 ☆ 白 ◎** F125% **wertung** Erste Schritte (S. Altuelle Nachrichten | Smartboard 8080 | http://192.168.1.10 **0** 192.168.1.112  $\overline{\mathbf{M}}$ 土 ♦ **an den**   $\equiv$  0.1 **Clients**  $\widehat{A}$ Statistics Linear  $\Delta \times 0.472$ Strometärka m: 0.065<br>b: -0.088<br>corr: 0.996<br>RMSE: 0.001 Samples: 7<br>Mean: 0.020 A<br>Std dev: 0.011 Std dev: 0.01<br>Min: 0.007 A<br>@ 1.451 V<br>Max: 0.036 A @ 1.924 V<br>Ay: 0.029 A  $0.0$ Potential (V)  $\mathbf{\Omega}$ **Geräte (Module) und Chemikalien müssen schon aufgebaut, anschlossen und eingeschaltet sein! Einmal gespeicherte Einstellungen können für eine sofortige neue Messung benutzt werden. Quick-** Labquest 2 einschalten (Schalter auf der Oberseite links). Bootphase abwarten. Der-Bildschirm zeigt **Start** Spannung und Stromstärke an. **b** Oben **"Datei"** <sup>(1</sup>) | Öffnen | ide Datei **N01a-5-3.qmbl** | Öffnen | 1 **Mit Grüner Pfeil | Inks unten Messwertspeicherung starten "... Letzten Lauf ..." Verwerfen <sup>1</sup>**  Weiter, wie bei *Durchführung* beschrieben. Für iOS-Besitzer von gibt eine die käufliche App "LabQuest viewer" ( €), mit der man allerdings nur den **Tipp** Screen empfangen und betrachten kann, ohne das LabQuest 2 bedienen zu können) Dazu ins gleiche Netz einwählen und die App aufrufen. **Zeitbedarf** Aufbau Vorber. Durch-Intuitive Be-Auswer-Ab-**Minuten** (Exp): Rechn. führ. tung bau dienung (+1-6) **Beachten: Entsorgung** Ausguss evtl. nach Neutralisation Q  **Literatur** R. Nagel, Praktikumsversuche zur Chemie für die gymnasiale Oberstufe, S.: 4ff, Phywe AG, Göttingen, 1978